## **How to Add an Announcement on the Maintenance Screen**

- 1. Log in as **Admin user**
- 2. On user's menu panel, go to **System Manager** folder >> **Announcements** folder >> **Maintenance**

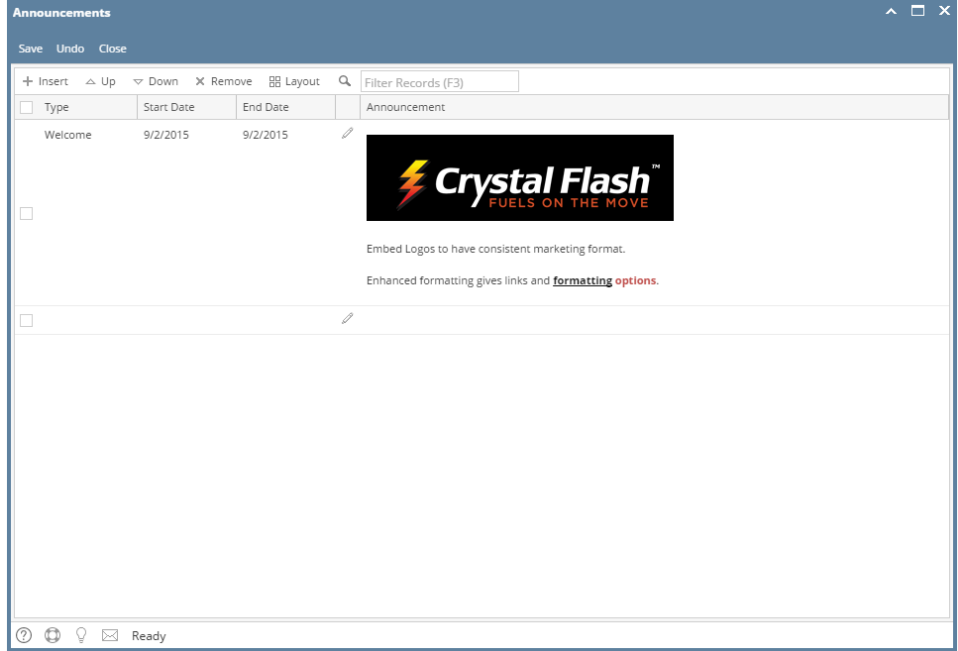

- 3. Click the **Insert** button to add a new blank row
- 4. Select the **Type**, **Start Date** and **End Date**. Note though that End Date should be equal or greater that the Start Date.

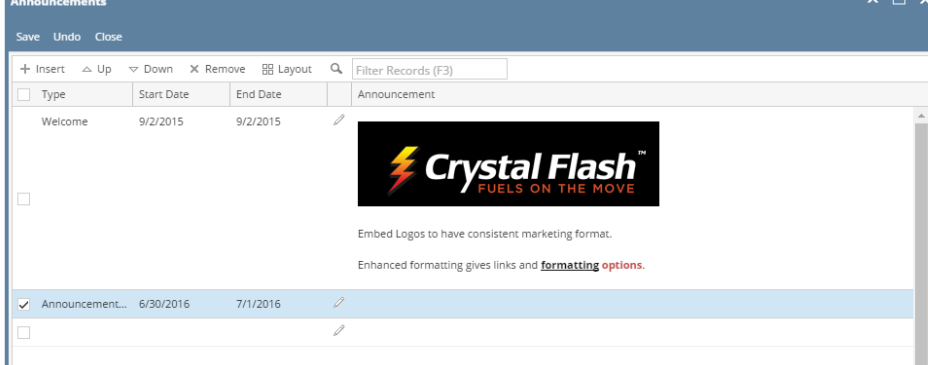

5. Click the pencil icon to edit the Announcement detail

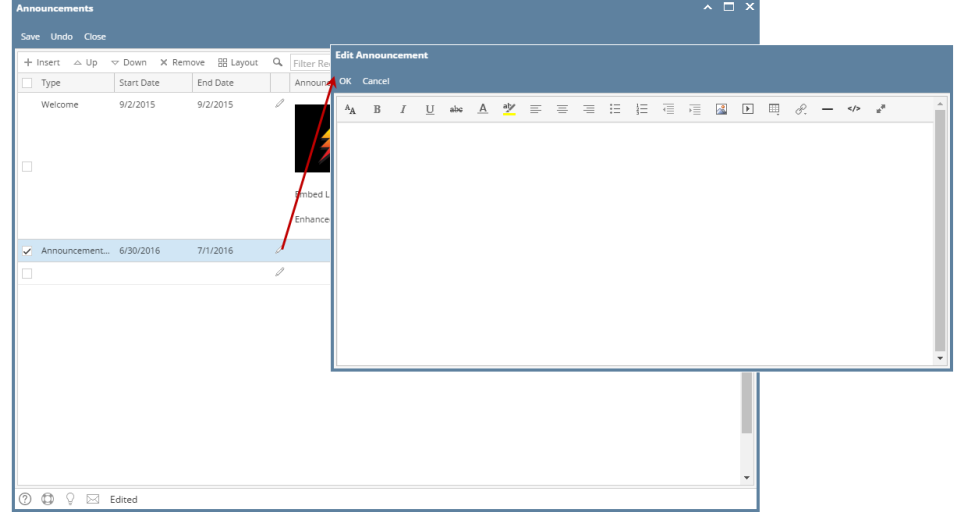

6. Enter the Announcement details on the screen then click **OK** button when done

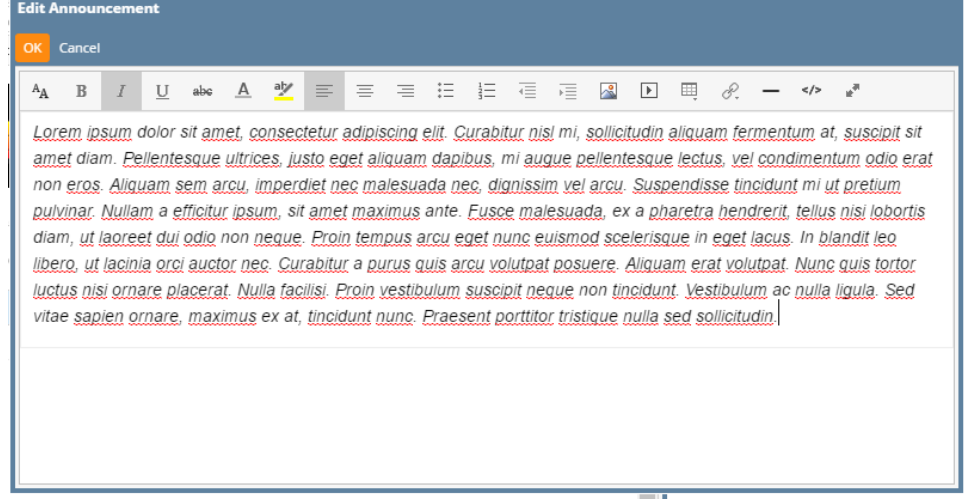

- 7. Click the **Save** button on the Maintenance screen to save the setup
- 1. Log in as **Admin user**
- 2. On user's menu panel, go to **Common Info** folder >> **Announcements** folder >> **Maintenance**

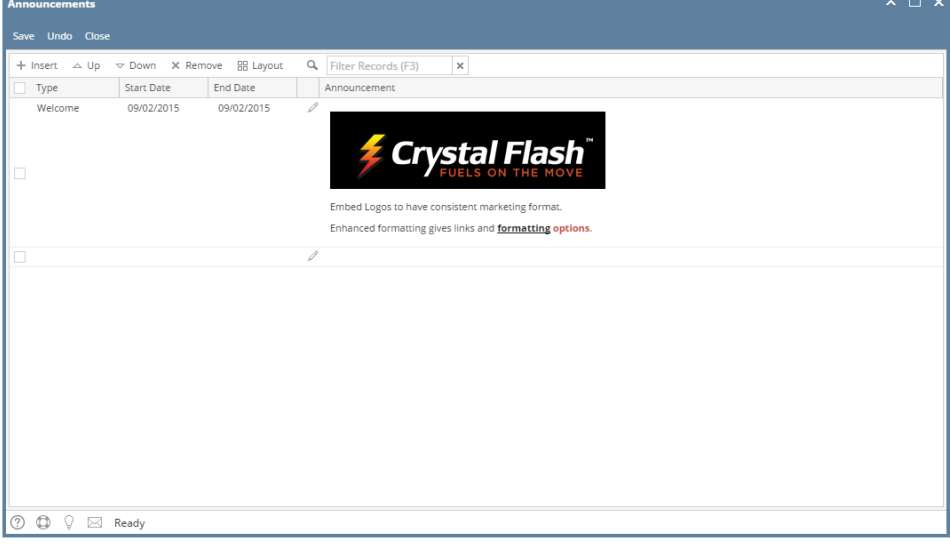

- 3. Click the **Insert** button to add a new blank row
- 4. Select the **Type**, **Start Date** and **End Date**. Note though that End Date should be equal or greater that the Start Date.

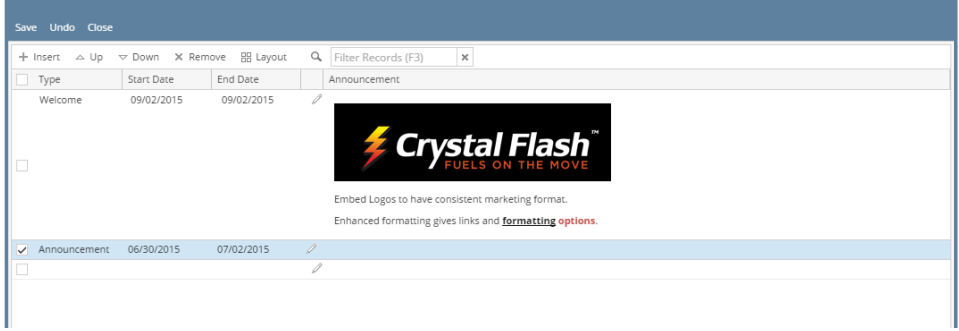

5. Click the pencil icon to edit the Announcement detail

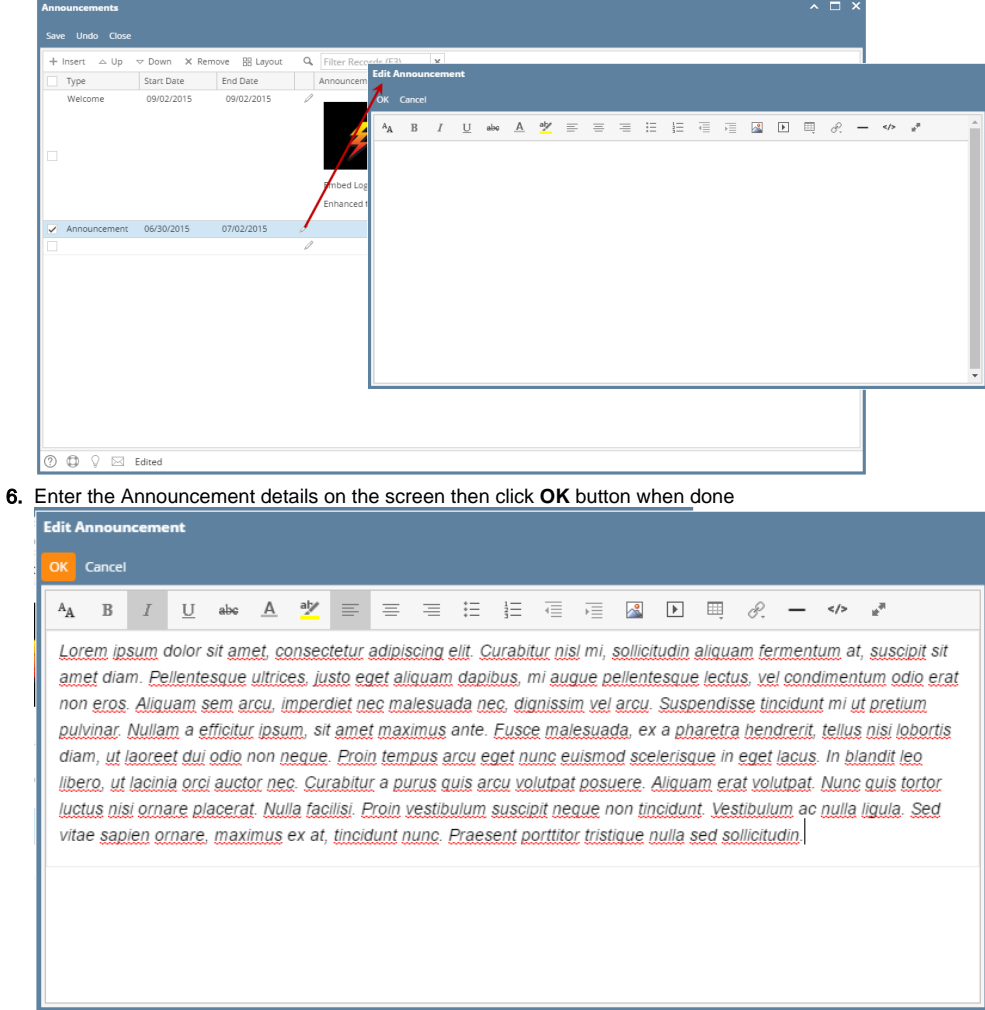

7. Click the **Save** button on the Maintenance screen to save the setup